## *ДЛЯ ЭТОГО НЕОБХОДИМО:*

**ШАГ 2.** После входа на Единый портал оказания государственных услуг, в появившемся окне браузера *«Личный кабинет»,* необходимо кликнуть на клавишу **«Органы власти» ШАГ 1.** Войти на Единый портал оказания государственных услуг **[\(www.gosuslugi.ru\)](http://www.gosuslugi.ru/)**, нажать на кнопку **«вход»**, ввести в строки *«телефон» и «пароль»* номер телефона и пароль, указанные при регистрации. Нажать **«войти».**

**ШАГ 3.** В появившемся окне органов власти по местоположению, выбираем **«Министерство внутренних дел Российской Федерации».**

**ШАГ 4.** В появившемся окне среди прочих услуг, необходимо выбрать **«Получение дактилоскопической информации при проведении добровольной государственной дактилоскопической регистрации»** ИЛИ **«Внесение изменений в дактилоскопическую информацию гражданина, прошедшего добровольную государственную дактилоскопическую регистрацию»** ИЛИ **«Уничтожение дактилоскопической информации гражданина, прошедшего добровольную государственную дактилоскопическую регистрацию».** 

Ознакомиться с особенностями получения данных услуг и нажать **«Получить услугу».**

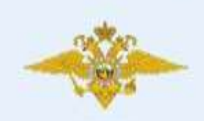

МИНИСТЕРСТВО ВНУТРЕННИХ ДЕЛ РОССИЙСКОЙ ФЕДЕРАЦИИ Проведение добровольной государственной дактилоскопической регистрации в Российской Федерации

Получение дактилоскопической информации при проведении добровольной государственной дактилоскопической регистрации

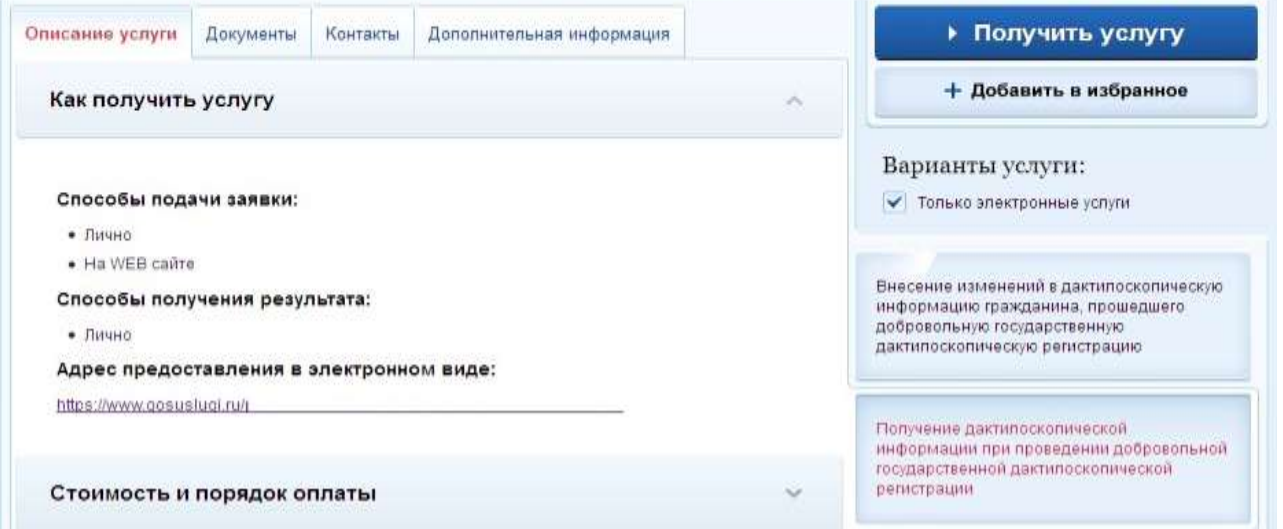

**ШАГ 5.** В следующем окне *убираем галочку* напротив **«Использовать ЭП»**, если у Вас нет электронной подписи. Нажимаем кнопку **«Далее».**

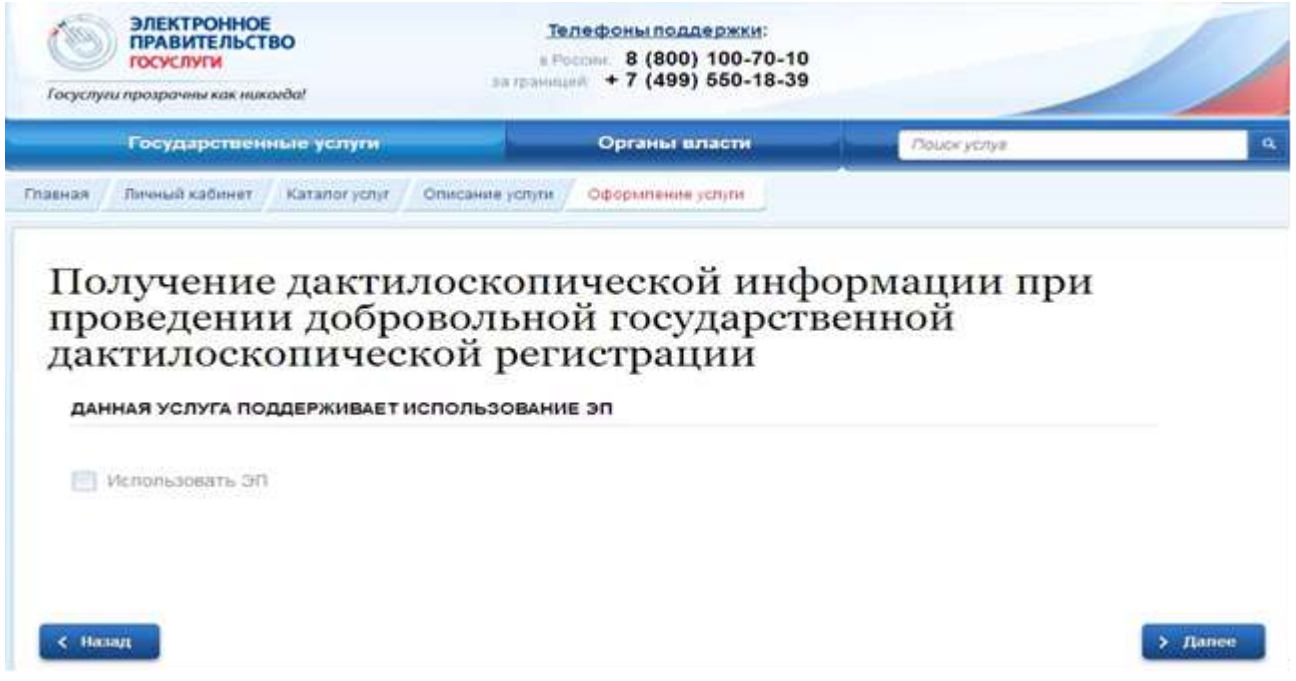

## ШАГ 6. Заполняем обязательные сведения данных о заявителе.

## Получение дактилоскопической информации при<br>проведении добровольной государственной<br>дактилоскопической регистрации

Черновик заявления сохранен 29.01.2016 13:34

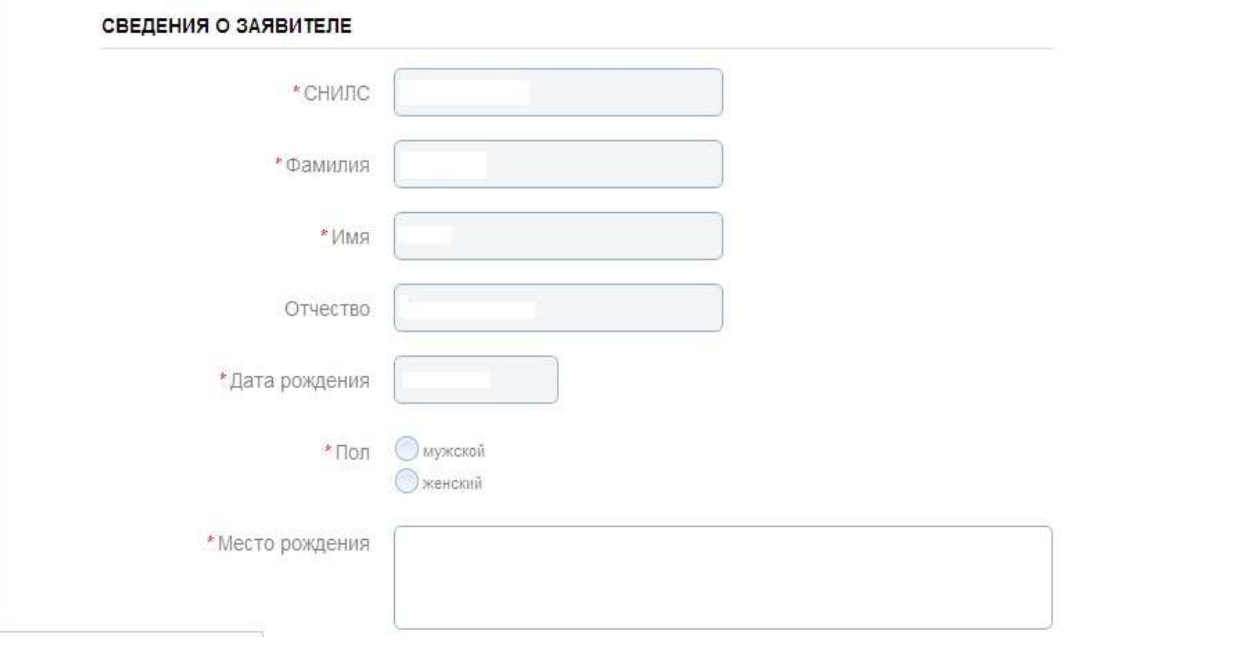

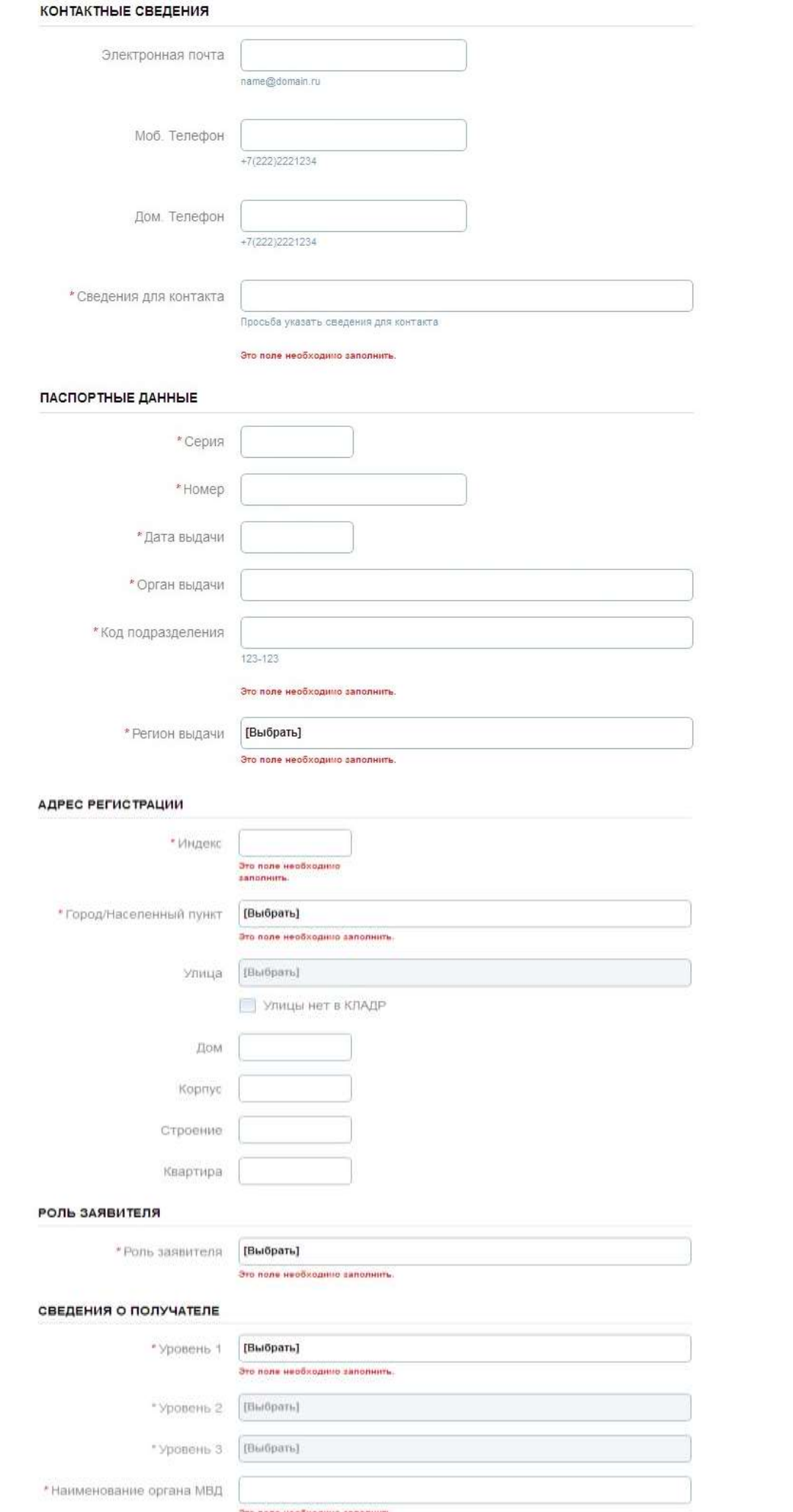

**ШАГ 7.** В следующем окне *проставляем галочку* напротив реквизита **«Обязуюсь при личном приеме предоставить документ, удостоверяющий личность гражданина Российской Федерации»**. Для выбора способа получения уведомления о ходе оказания государственной услуги необходимо поставить галочку в соответствующее поле. После этого нажимаем кнопку **«Подать заявление».**

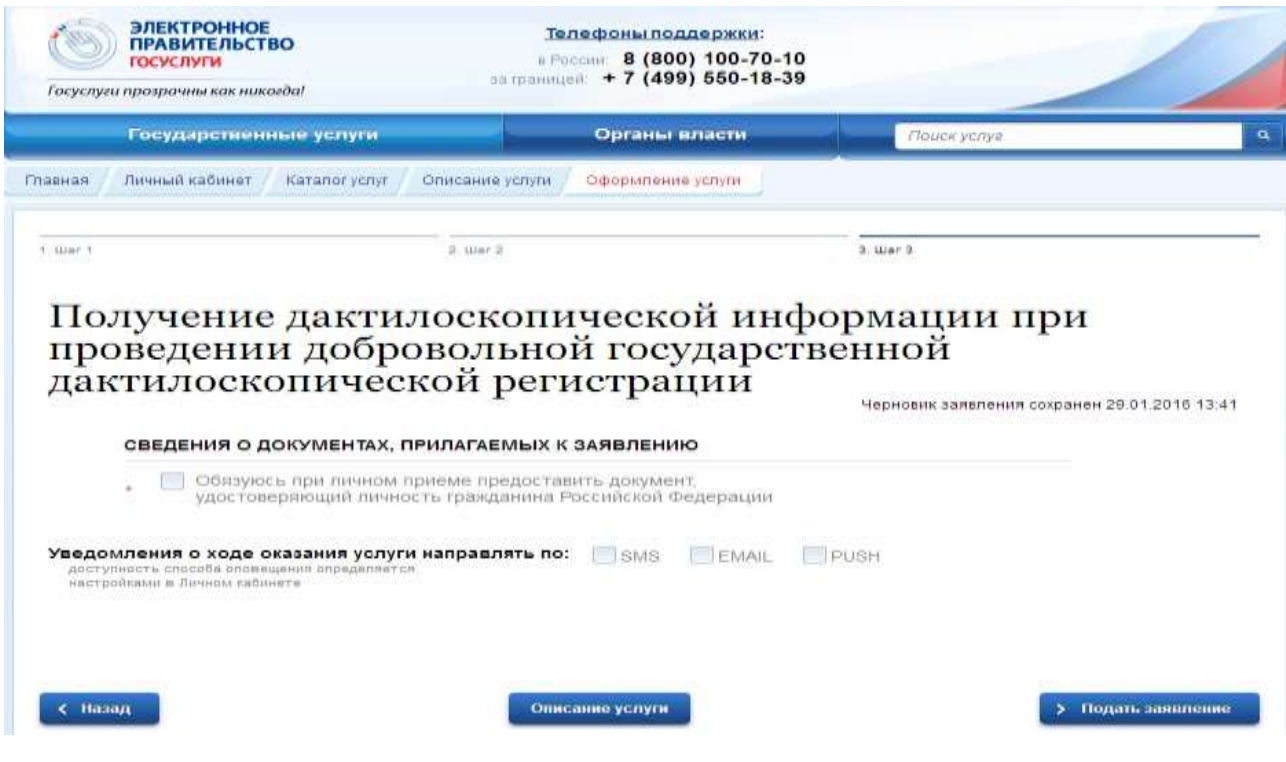